$\Rightarrow$ 

# **Control Panel Menu Hierarchy**

#### PCL Emulat Menu

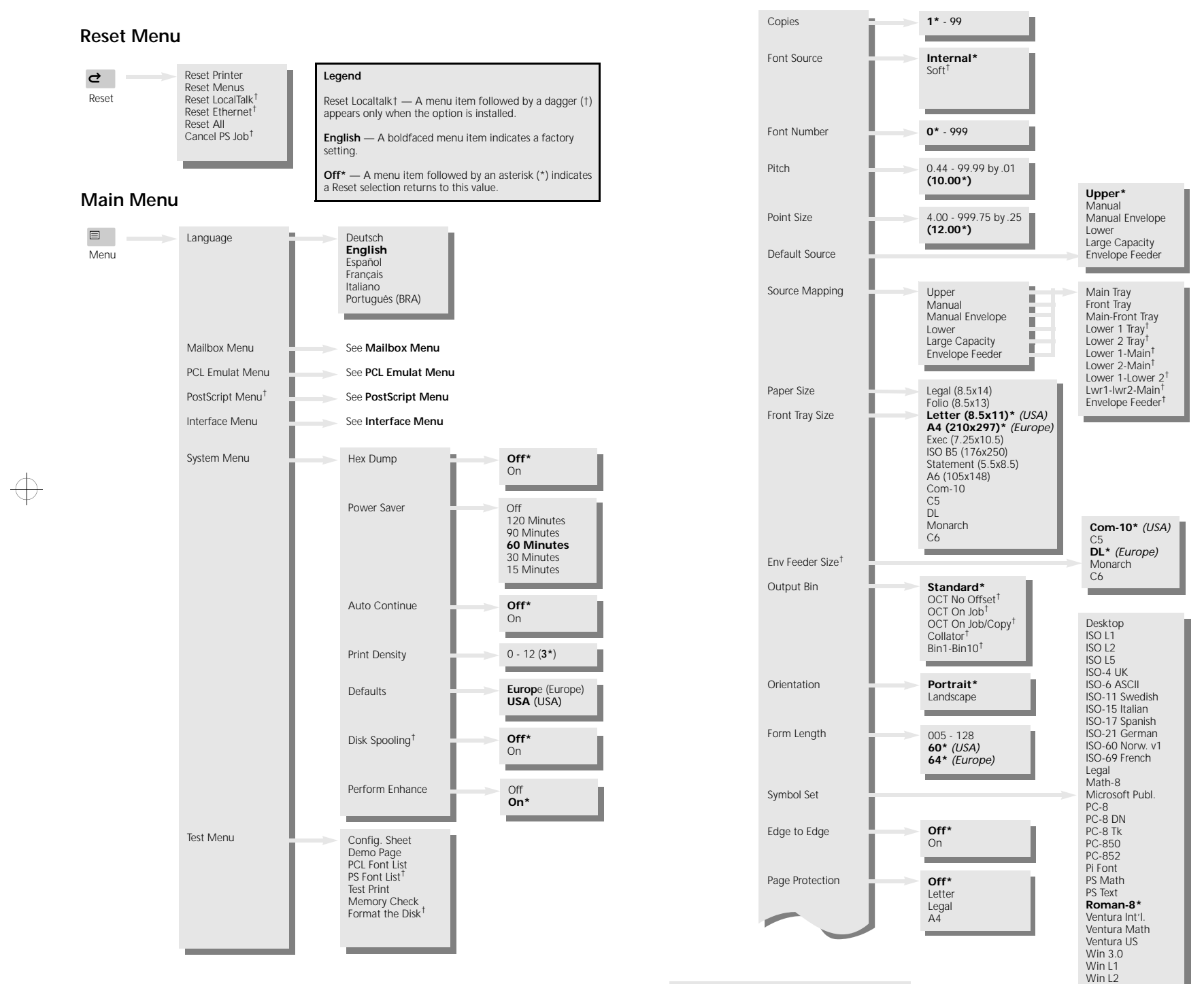

Appears only when the default font is scalable.

# $\Rightarrow$

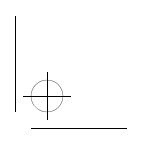

Win L5

 $\Rightarrow$ 

## $\Rightarrow$  kqr Page 2 Tuesday, February 27, 1996 3:43 AM

## PCL Emulat Menu (continued)

PostScript Menu<sup>†</sup>

Copies

Tray Switching

Manual Size

Output Bin

Print Errors

Page Protection

Jam Recovery

Resolution

Print Quality

State Saving<sup>++</sup>

 $\textsf{Duplex}^\dagger$ 

Env Feeder Size<sup>t</sup>

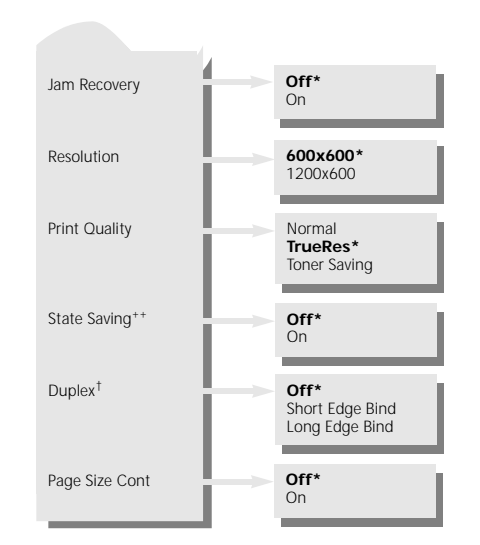

### Mailbox Menu<sup>t</sup>

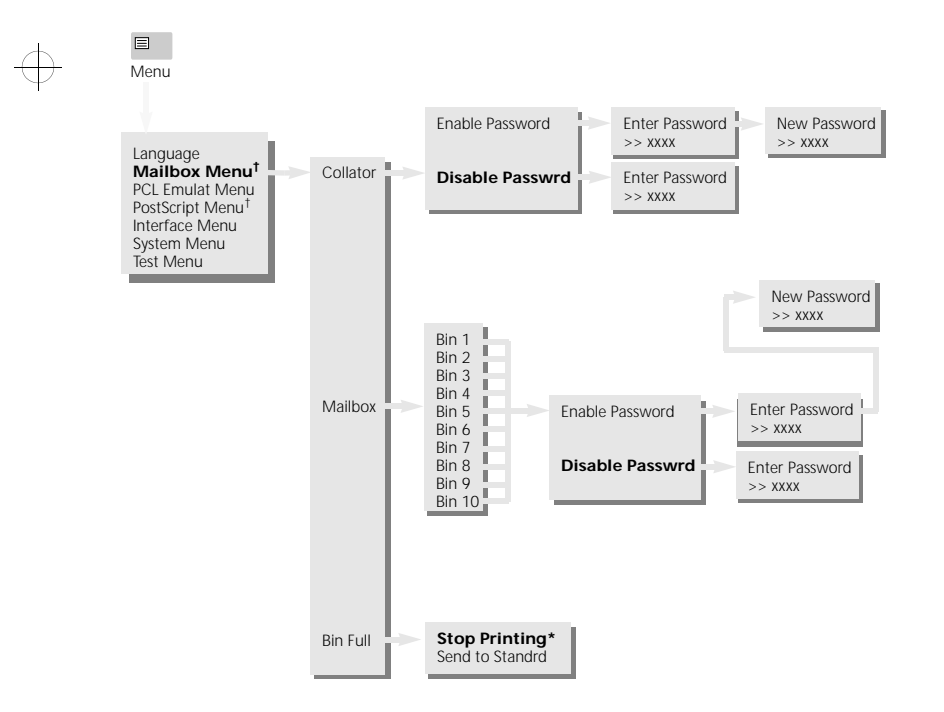

\*\* Appears only with enough memory or a hard disk installed.

 $\Rightarrow$ 

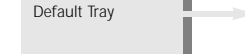

 $1* - 99$ 

**Main Tray\***<br>Front Tray<br>Lower 1 Tray<sup>†</sup><br>Lower 2 Tray<sup>†</sup><br>Envelope Feeder<sup>†</sup>

**Off**\*<br>Main-Front Tray<br>Lower 2-Main<sup>1</sup>

Lower 1-Lower  $2^{\dagger}$ <br>Lwr1-Lwr2-Main<sup>†</sup>

Com-10\*  $(USA)$ 

U<sub>3</sub><br> **DL\*** *(Europe)*<br>
Monarch<br>
C6

 $\overline{C}$ 

Off<sup>\*</sup><br>On

**The Co**  $Off*$ 

 $\frac{6}{10}$ 

Off\* $\frac{0}{2}$ 

600x600\*

1200x600

Normal<br>TrueRes\* Toner Saving

 $Off*$ 

Tumble<br>Regular

 $On$ Off $\star$ 

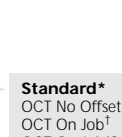

 $\frac{C5}{DL}$ Monarch<br>C6

 $\begin{array}{lcl} \textbf{Standard}^\star \\ \texttt{OCT No Offset}^\dagger \\ \texttt{OCT On Job}^\dagger \\ \texttt{OCT OnJob/Copy}^\dagger \\ \texttt{Collator}^\dagger \\ \texttt{Bin1-Bin10}^\dagger \end{array}$ 

<sup>++</sup> Appears only with enough memory or a hard disk installed.

 $\overline{\bigoplus}$ 

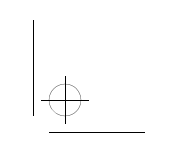

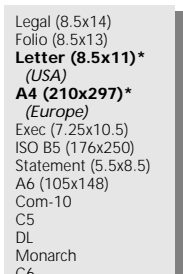

 $\Rightarrow$ 

 $\Rightarrow$ 

*LN17 and LN17ps Printers*

# *Quick Reference Guide*

## **Control Panel**

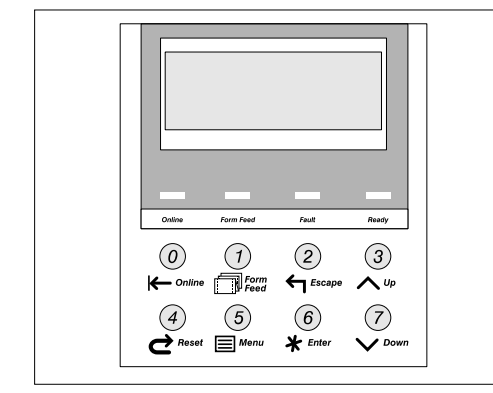

**Selecting Menu Options**

**1 Press Online to take the printer offline.** You will see:

Offline \_/\_ Press a key...

If you selected a submenu or option you did not want, press **Esc t** to return to the previous level.

- **2 Press Menu to access the Main Menu, or press Reset to access the Reset Menu.**
- **3 Press Down**  $\times$  **to scroll forward.**<br>**Press Up**  $\wedge$  **to scroll back.**
- **4 Press Enter when you see the submenu, option, or function you want.**

- **5 If necessary, repeat Steps 3 and 4 to reach the desired option.**
- **6 Press** Up  $\sim$  **or Down**  $\sim$  **to scroll through the values for an option.** Holding the key down will speed up the scrolling.
- **7 Press Enter to accept or invoke your change, or press Esc if you change your mind.**
- **8 Continue to work in the menu system, or press Online to exit and return to normal operation.**

#### **Interface Menu**

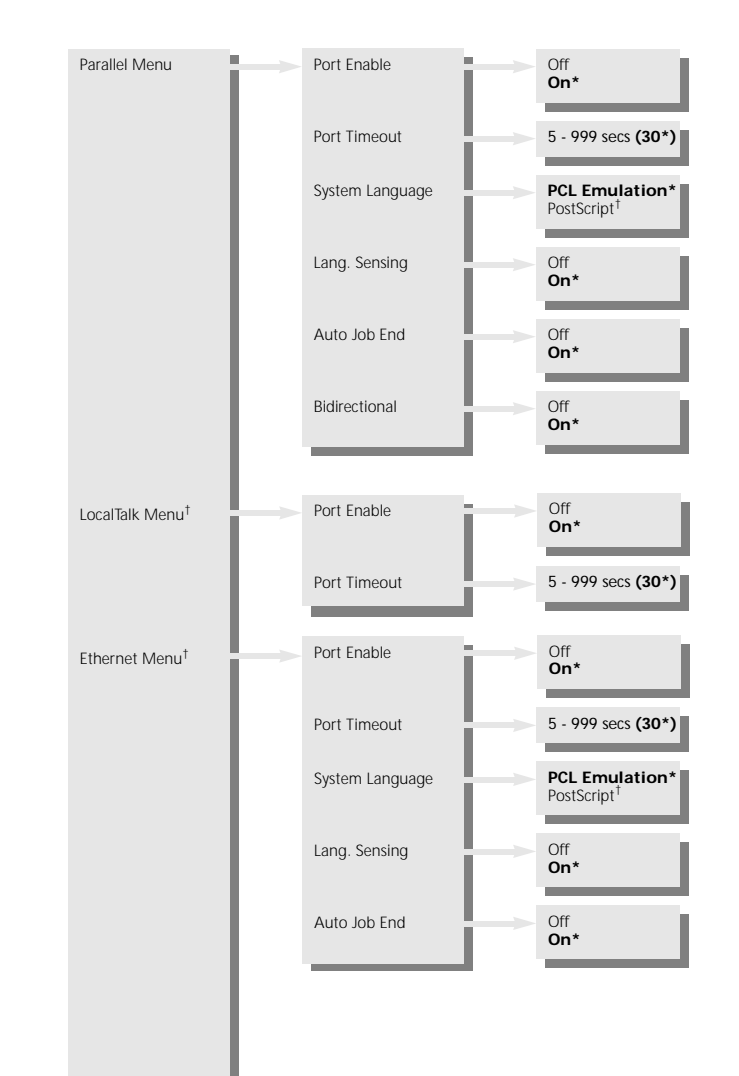

© Digital Equipment Corporation 1996. All rights reserved. The following are trademarks of Digital Equipment Corporation: Digital and the DIGITAL logo.

EK–LN17P–RC. A01

# $\Rightarrow$

 $\Rightarrow$ 

 $\Rightarrow$ 

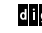

 $\Rightarrow$ 

di<mark>gita</mark>l

## kqr Page 3 Tuesday, February 27, 1996 3:43 AM

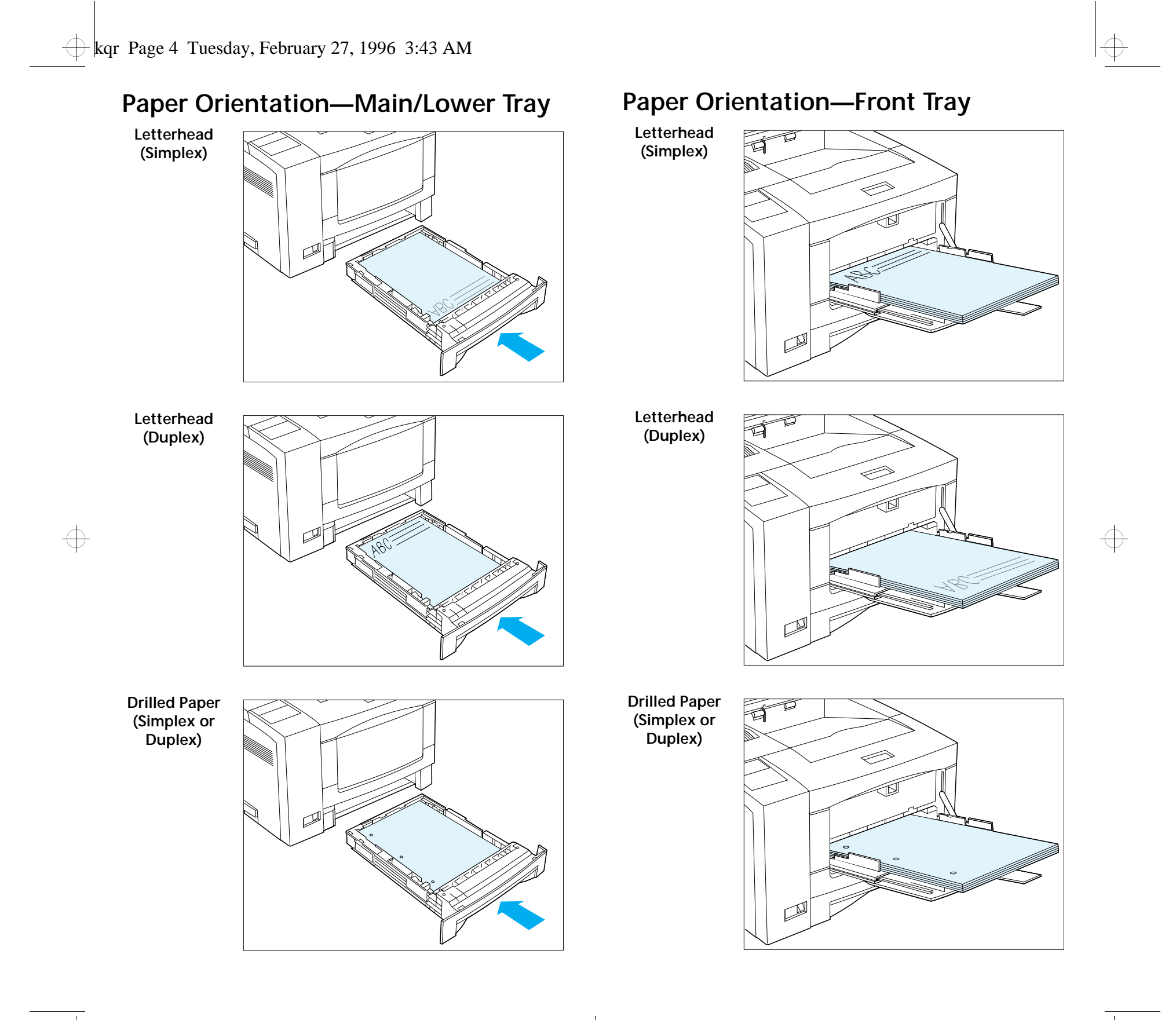

 $\Rightarrow$ 

 $\overline{\bigoplus}$ 

# **Paper Orientation—Front Tray (cont'd)**

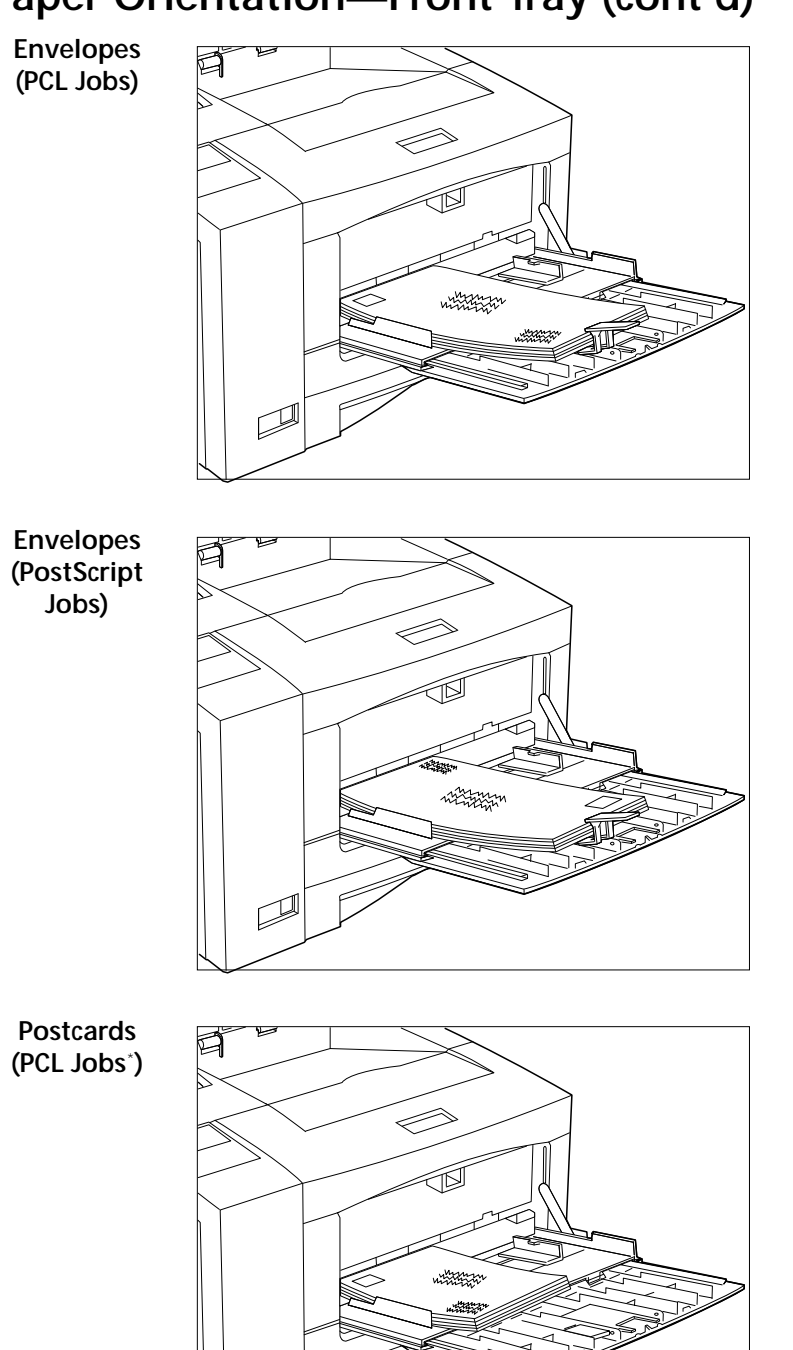

\* Orientation may differ for PostScript jobs. Test your application.

 $\mathbb{Z}$ 

 $\overline{\bigoplus}$ 

 $\Rightarrow$ 

 $\bigoplus$ 

# **Clearing Paper Jams**

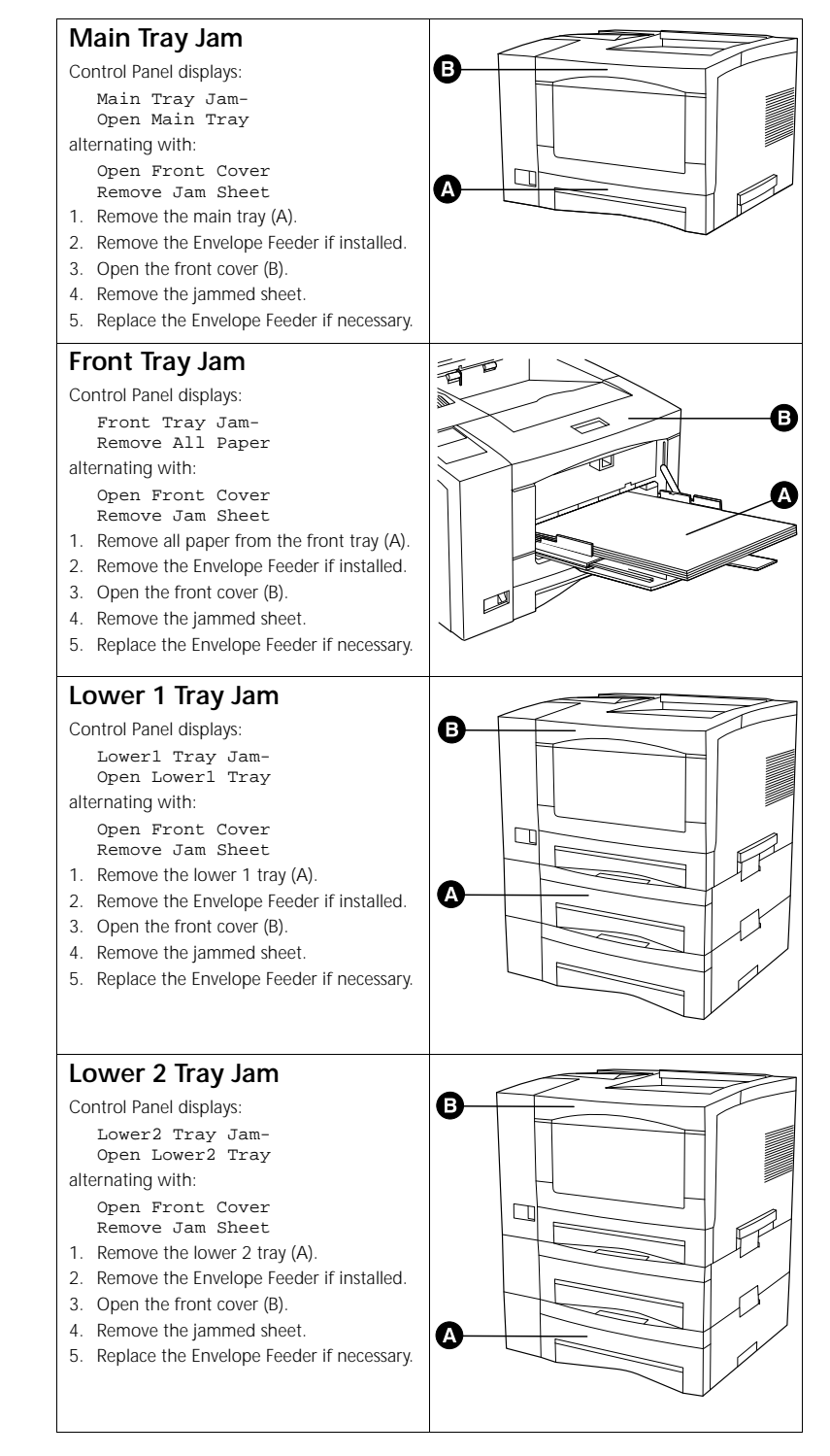

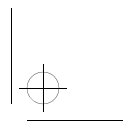

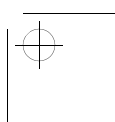

 $\Rightarrow$ 

# **Clearing Paper Jams (cont'd)**

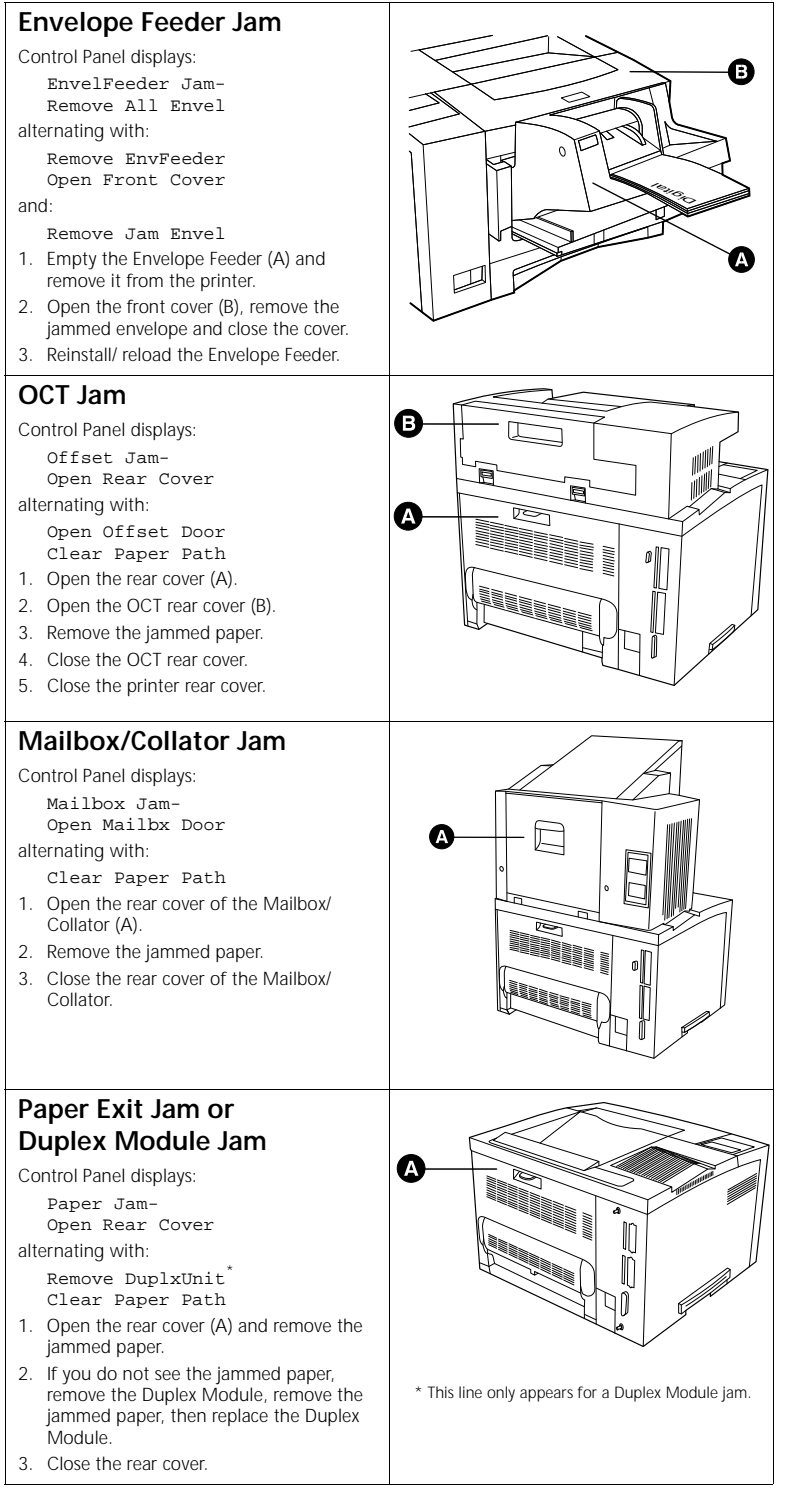

 $\overrightarrow{\bigoplus}$ 

 $\overline{\bigoplus}$ 

## **Clearing Paper Jams (cont'd)**

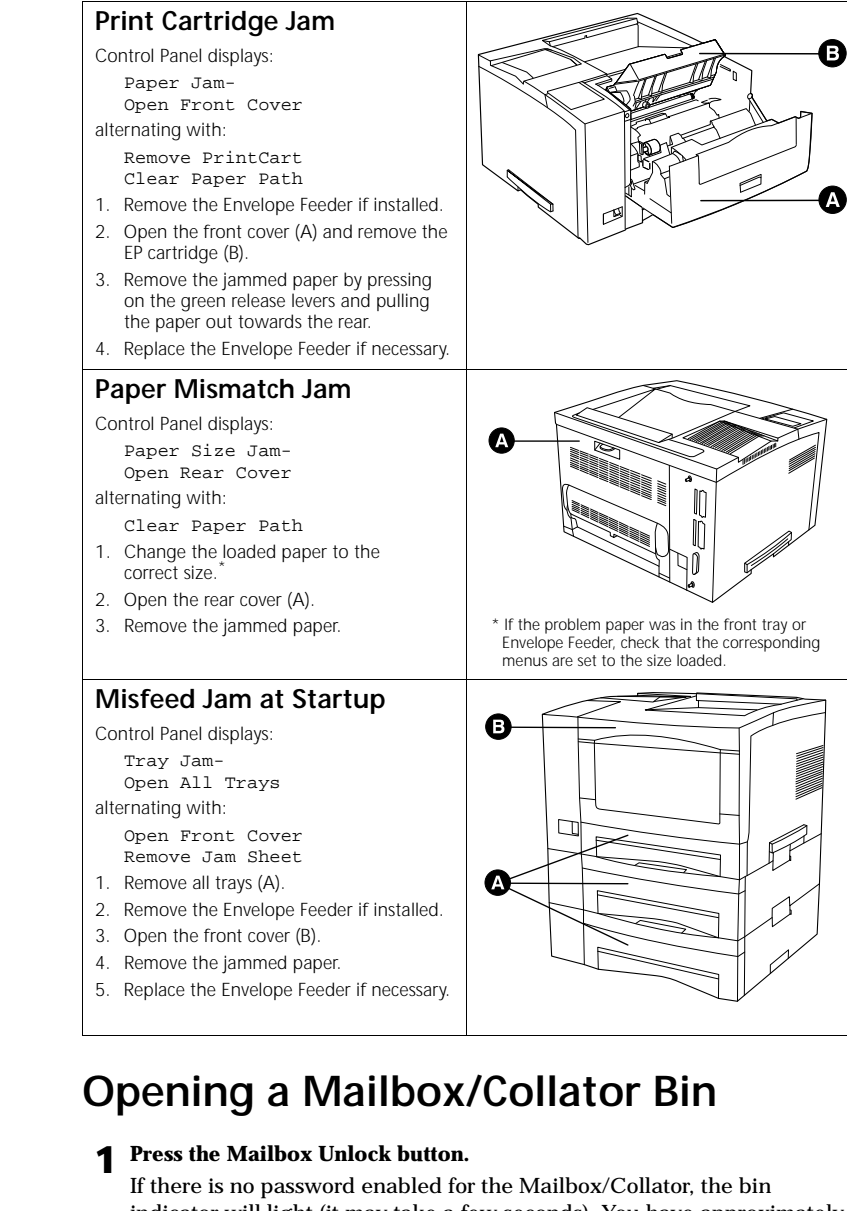

indicator will light (it may take a few seconds). You have approximately 30 seconds to open the bin and remove your jobs.

If there is a password enabled for the Mailbox/Collator, the Control Panel will prompt you to enter your password.

## **2 Using the Control Panel keypad, enter your four-digit password.**

 $\ominus$ 

You will see your password display on the Control Panel as you enter it.

When the bin indicator lights, you have approximately 30 seconds to open the bin and remove the output.

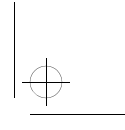

 $\bigoplus$ 

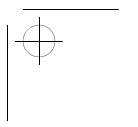